# **IntelliGain**

**User Manual**

© Copyright 2009 - 2013

#### **EVERTZ MICROSYSTEMS LTD.**

5288 John Lucas Drive, Burlington, Ontario, Canada L7L 5Z9<br>Phone: Phone: 905-335-3700<br>Sales: sales@evertz.o sales@evertz.com Fax: 905-335-3573<br>service@evertz.com Fax: 905-335-7571 Tech Support: service@evertz.com Web Page: http://www.evertz.com

Version 1.6, June 2013

The material contained in this manual consists of information that is the property of Evertz Microsystems and is intended solely for the use of purchasers of IntelliGain<sup>TM</sup>. Evertz Microsystems expressly prohibits the use of this manual for any purpose other than the operation of IntelliGain<sup>TM</sup>.

All rights reserved. No part of this publication may be reproduced without the express written permission of Evertz Microsystems Ltd. Copies of this manual can be ordered from your Evertz dealer or from Evertz Microsystems.

*This page left intentionally blank*

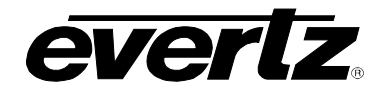

### **TABLE OF CONTENTS**

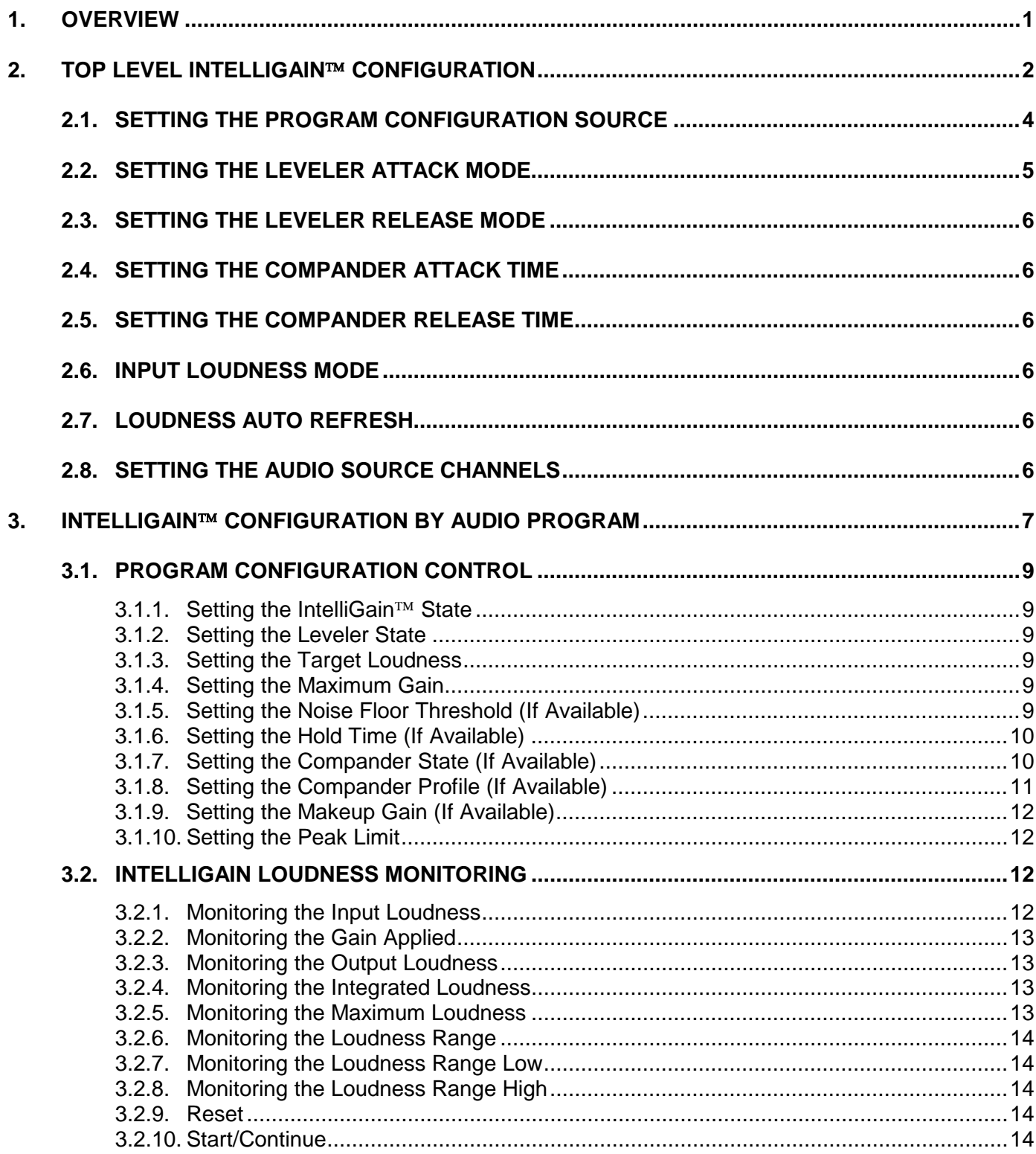

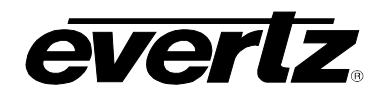

## **IntelliGain™ User Manual**

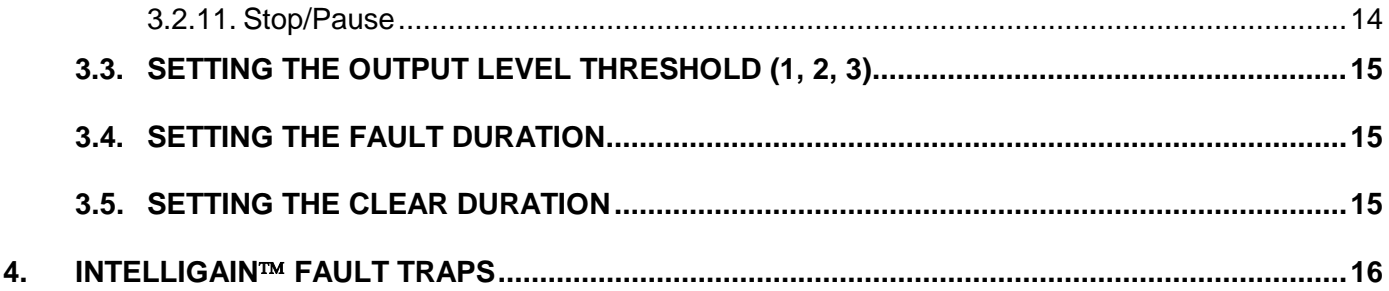

### **Figures**

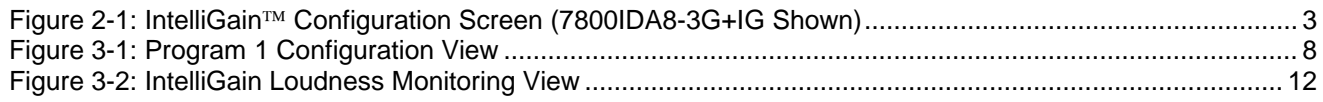

### **Tables**

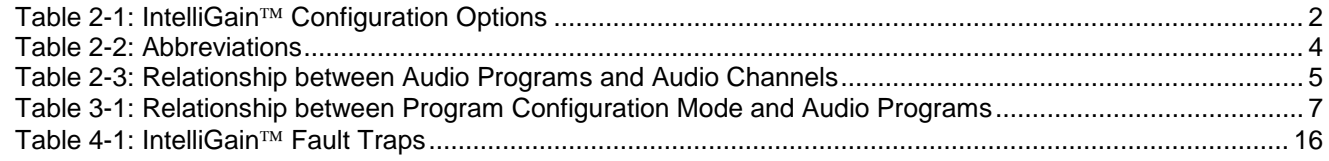

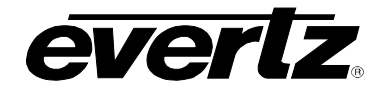

### **REVISION HISTORY**

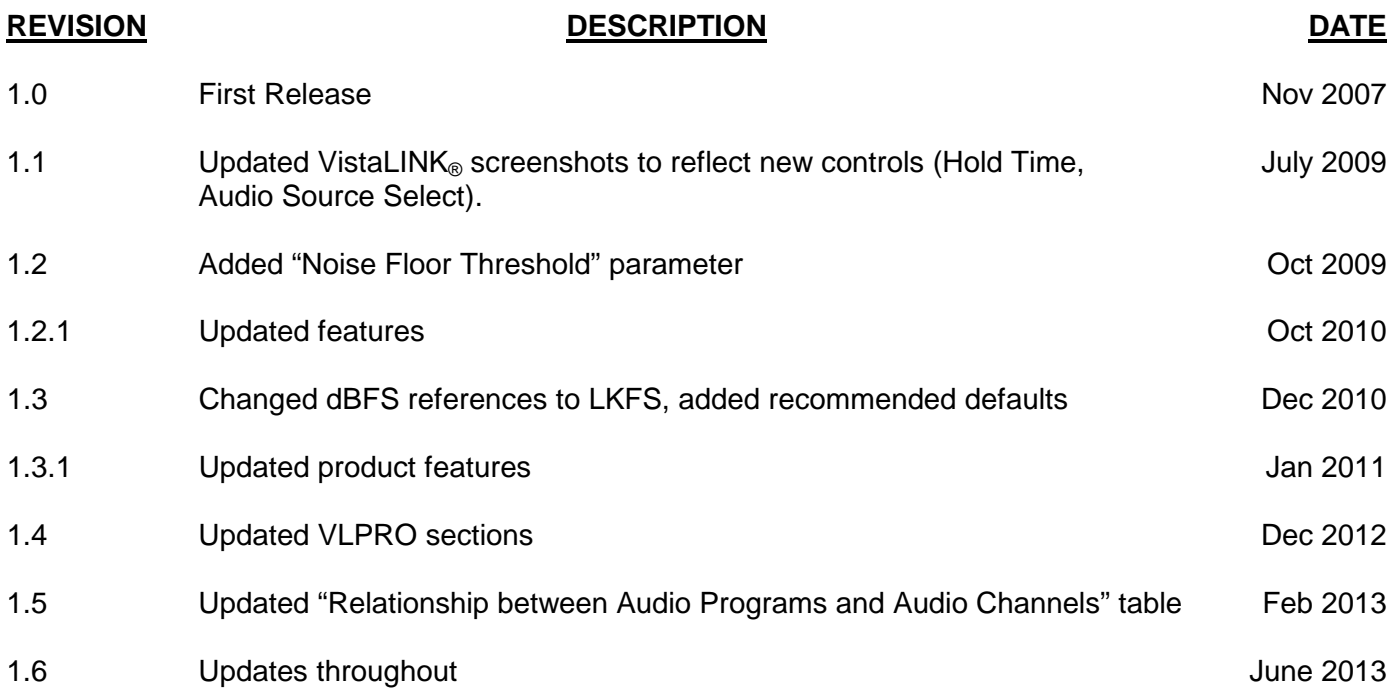

Information contained in this manual is believed to be accurate and reliable. However, Evertz assumes no responsibility for the use thereof nor for the rights of third parties, which may be affected in any way by the use thereof. Any representations in this document concerning performance of Evertz products are for informational use only and are not warranties of future performance, either expressed or implied. The only warranty offered by Evertz in relation to this product is the Evertz standard limited warranty, stated in the sales contract or order confirmation form.

Although every attempt has been made to accurately describe the features, installation and operation of this product in this manual, no warranty is granted nor liability assumed in relation to any errors or omissions unless specifically undertaken in the Evertz sales contract or order confirmation. Information contained in this manual is periodically updated and changes will be incorporated into subsequent editions. If you encounter an error, please notify Evertz Customer Service department. Evertz reserves the right, without notice or liability, to make changes in equipment design or specifications.

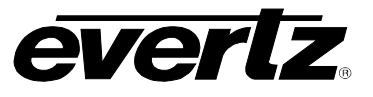

*This page left intentionally blank*

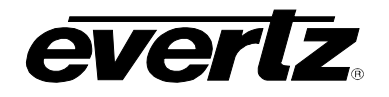

### <span id="page-6-0"></span>**1. OVERVIEW**

IntelliGain<sup> $m$ </sup> is a technology developed by Evertz to control the loudness of audio programs on the fly. More specifically, it calculates the perceived loudness of the input audio and modifies the audio to ensure that the long-term average loudness level is at the target level. IntelliGain™ works with mono, stereo and multi-channel audio per program and can handle up to 16 programs simultaneously. The objective loudness calculation is based on ITU Recommendation (ITU-R BS.1770), "Algorithms to measure audio program loudness and true-peak audio level". This recommendation provides equations for calculating loudness over mono, stereo and multi-channel audio programs. IntelliGain™ constantly calculates audio program loudness. When the loudness is over the target level, it reduces the gain; and when the loudness is below the target level, it increases the gain. The gain adjustment smoothness is user-controllable by setting attack and release times.

#### **Features:**

- Normalize loudness of audio programs to a target level
- Supports up to 16 programs and 16 channels
- Relatively constant gain within a program interval to preserve audio dynamic range
- Simultaneously process multiple multi-channel programs
- User adjustable attack and release times
- Applied loudness algorithm ITU-R BS. 1770
- Peak limiting
- LKFS calculations
- Momentary, short term and integrated loudness measurements

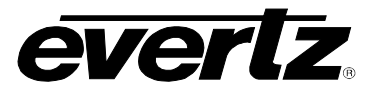

### <span id="page-7-0"></span>**2. TOP LEVEL INTELLIGAIN CONFIGURATION**

The IntelliGain<sup>™</sup> Configuration tab displays the top-level IntelliGain™ control interface. There are a number of parameters that control both the Intelligent leveler and the on-board dynamic processor (compressor, expander, limiter).

Recommended default settings are underlined.

[Table 2-1](#page-7-1) provides a brief overview of the top level of the IntelliGain™ Configuration menu tree. The details of each of the menu items are described in sections [2.1](#page-9-0) to [2.8.](#page-11-5)

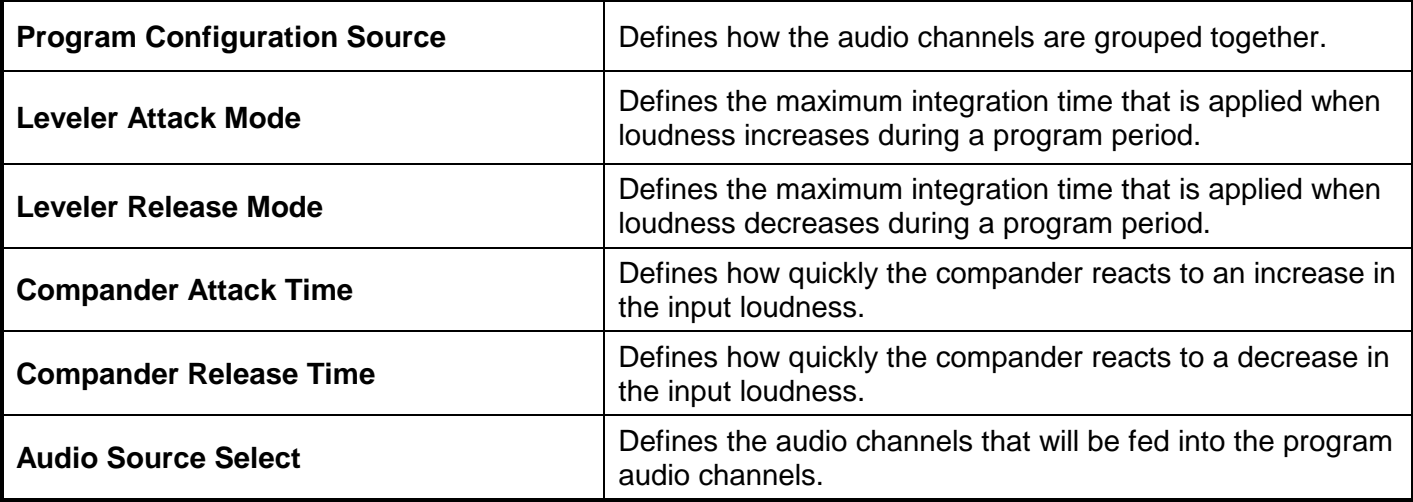

<span id="page-7-1"></span>**Table 2-1: IntelliGain Configuration Options**

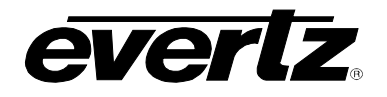

[Figure 2-1](#page-8-0) shows the IntelliGain<sup>TM</sup> Configuration view from the VistaLINK<sup>®</sup> NMS.

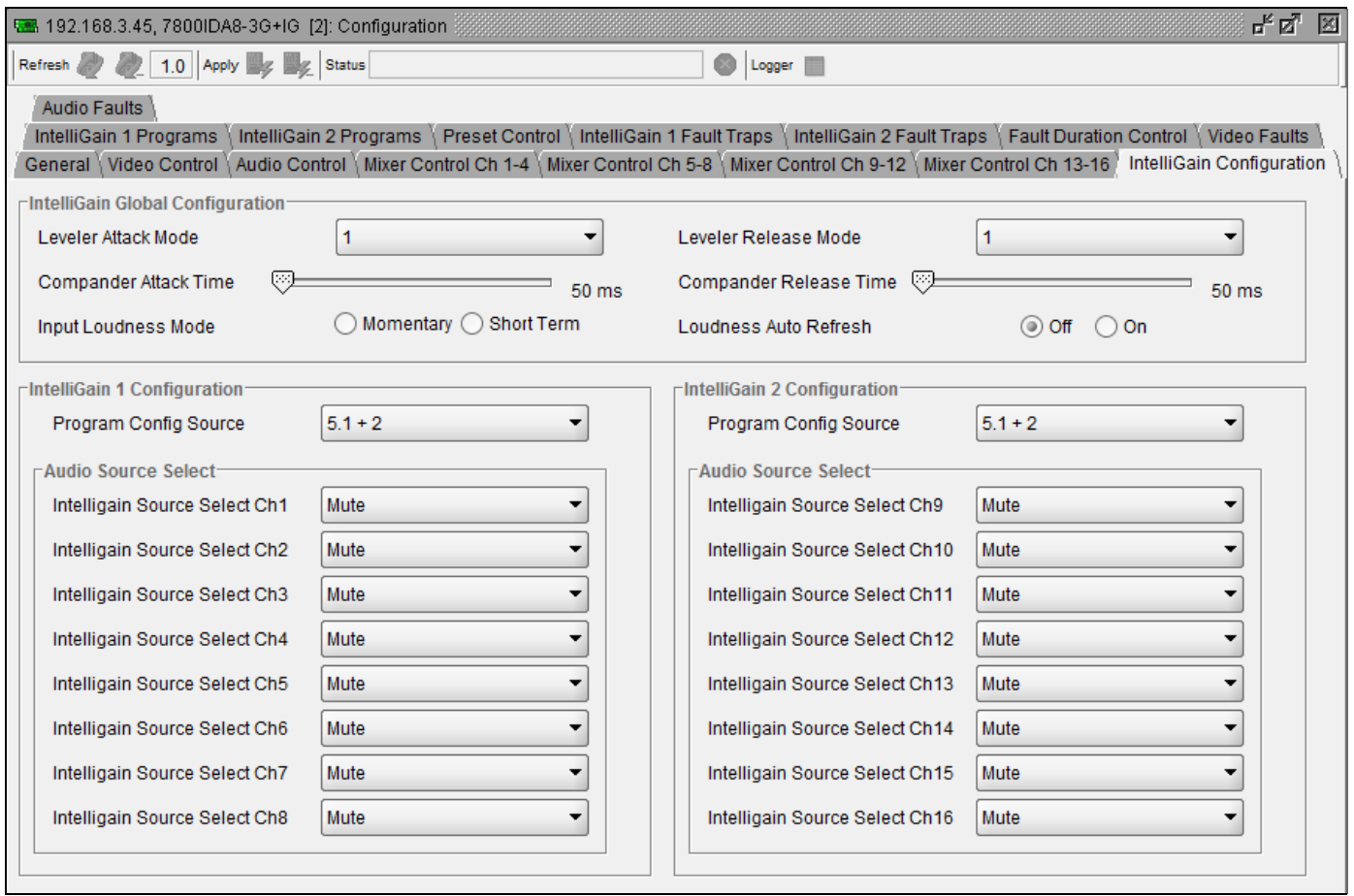

**Figure 2-1: IntelliGain Configuration Screen (7800IDA8-3G+IG Shown)**

<span id="page-8-0"></span>Sections [2.1](#page-9-0) to [2.8](#page-11-5) provide detailed explanations for each control available in the IntelliGain<sup>TM</sup> Configuration Source tab.

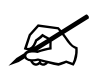

**Please Note: Some older implementations will have slightly different controls.** 

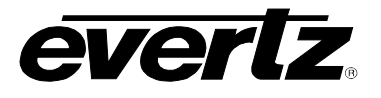

#### <span id="page-9-0"></span>**2.1. SETTING THE PROGRAM CONFIGURATION SOURCE**

*Program Configuration Source*  $5.1+2$  $5.1 + 1 + 1$  $4 + 4$  $4 + 2 + 2$  $4 + 2 + 1 + 1$  $4 + 1 + 1 + 1 + 1$  $2 + 2 + 2 + 2$  $2 + 2 + 2 + 1 + 1$  $2 + 2 + 1 + 1 + 1 + 1$ 

 $2 + 1 + 1 + 1 + 1 + 1$ 

5.1  $4 + 2$  $4 + 1 + 1$  $2 + 2 + 2$  $2 + 2 + 1 + 1$  $2 + 1 + 1 + 1 + 1$  $1 + 1 + 1 + 1 + 1 + 1$ 

4  $2 + 2$  $2 + 1 + 1$  $1 + 1 + 1 + 1$ 

7.1

7.1 Screen  $2 + 5.1$  $1 + 1 + 5.1$ 

 $1 + 1 + 1 + 1 + 1 + 1 + 1 + 1$ 

 $2 + 2 + 2 + 2$  (p1, p2, p3, p4)

 $2 + 2 + 2$  (p1, p2, p3)

 $2 + 2 + 2 + 1 + 1$  (p1, p2, p3, p4, p5)

*IntelliGain 1 Configuration* **This parameter defines how the audio channels are** grouped together. Up to eight channels can be grouped together in individual programs, where each program contains its own metadata. IntelliGain $TM$  uses this parameter to configure multiple internal settings.

> This control must be set to define the audio program provided as the input to IntelliGain $TM$ .

For simplicity only IntelliGain 1 Configuration is shown.

**Note:** It is important to follow the program to channel mapping guidelines, which are provided in [Table 2-3.](#page-10-1) For example, Program Configuration Source  $2 + 2 + 2 + 2$ defines audio program 1 mapped to AES 1, audio program 2 mapped to AES 4, audio program 3 mapped to AES 2 and audio program 4 mapped to AES 3. Program Configuration Source  $2 + 2 + 2 + 2$  (p1, p2, p3, p4) has the audio program mapped sequentially.

[Table 2-3](#page-10-1) provides a list of programs to channel mapping guidelines. For example, configuration 5.1+2, program 1 (P1) is mapped to channel CH1 to CH6 and program 2 (P2) is mapped to channel CH7 to CH8. [Table 2-2](#page-9-1) provides a list of abbreviations used:

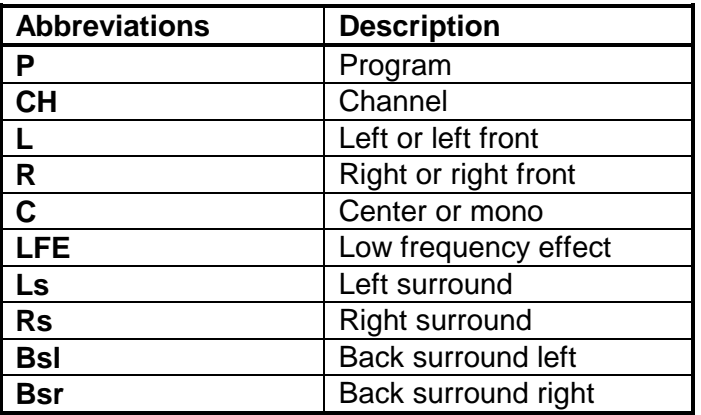

#### <span id="page-9-1"></span>**Table 2-2: Abbreviations**

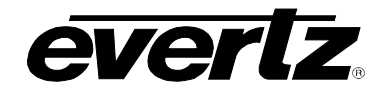

### **IntelliGain™ User Manual**

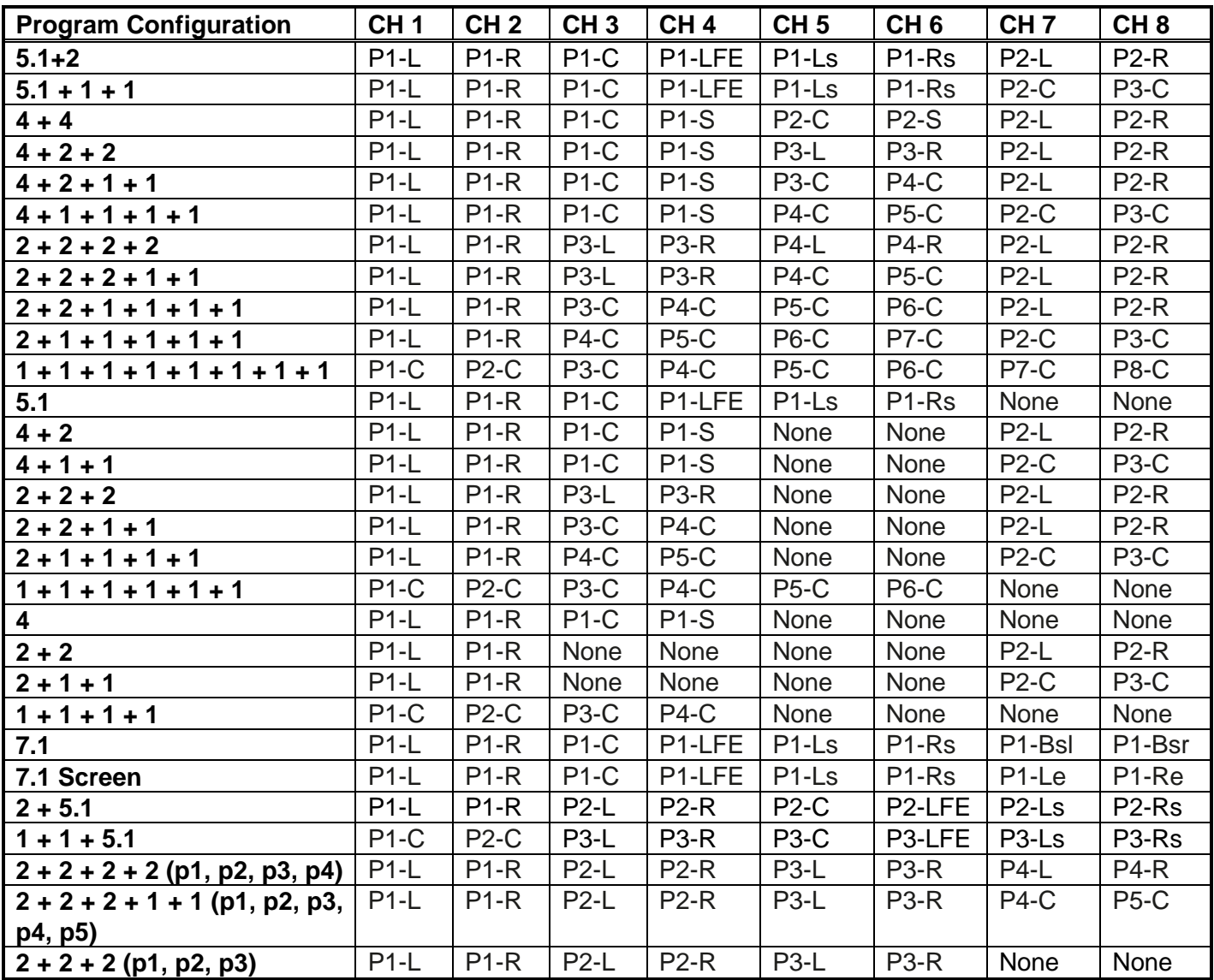

#### **Table 2-3: Relationship between Audio Programs and Audio Channels**

#### <span id="page-10-1"></span><span id="page-10-0"></span>**2.2. SETTING THE LEVELER ATTACK MODE**

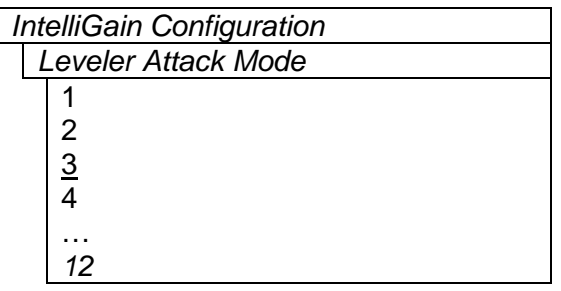

The Leveler Attack Mode defines the maximum integration time that is applied when loudness increases during a program period.

The actual integration time is content dependent. For more responsive results set the attack mode to a smaller value.

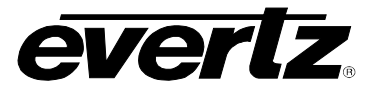

#### <span id="page-11-0"></span>**2.3. SETTING THE LEVELER RELEASE MODE**

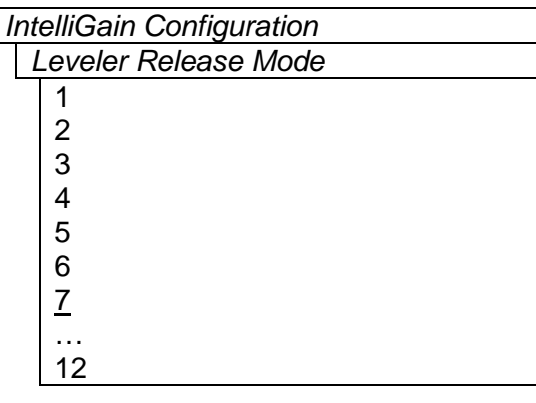

*IntelliGain Configuration* The *Leveler Release Mode* defines the maximum integration time that is applied when loudness decreases during a program period.

The actual integration time is content dependent. For more responsive results set the release mode to a smaller value.

#### <span id="page-11-1"></span>**2.4. SETTING THE COMPANDER ATTACK TIME**

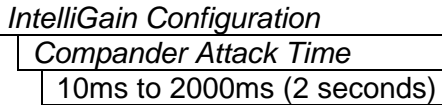

The *Compander Attack Time* control defines how quickly the compander reacts to an increase in the input loudness.

#### <span id="page-11-2"></span>**2.5. SETTING THE COMPANDER RELEASE TIME**

*Compander Release Time* 10ms to 2000ms (2 seconds)

*IntelliGain Configuration* | The *Compander Release Time* control defines how quickly the compander reacts to a decrease in the input loudness. The compander release time should be larger than or equal to the *Compander Attack Time*.

#### <span id="page-11-3"></span>**2.6. INPUT LOUDNESS MODE**

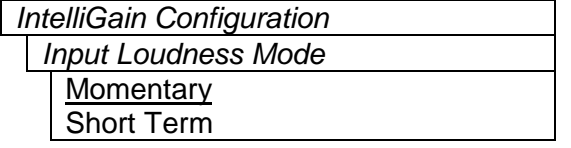

The *Input Loudness Mode* control defines the window that will be used to produce the *Input Loudness* values in section [3.2.1.](#page-17-3)

A *Momentary* selection defines a moving window of 400 ms. A *Short Term* selection defines a moving window of 3 s.

#### <span id="page-11-4"></span>**2.7. LOUDNESS AUTO REFRESH**

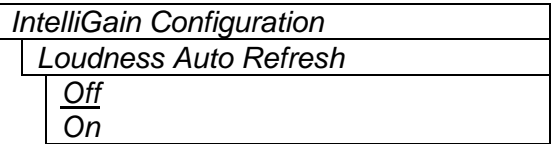

*IntelliGain Configuration* The *Loudness Auto Refresh* control allows the *Input Loudness, Applied Gain* and *Output Loudness* values in section [3.2](#page-17-2) to refresh without enabling the *Auto Refresh Mode* in VistaLINK®.

#### <span id="page-11-5"></span>**2.8. SETTING THE AUDIO SOURCE CHANNELS**

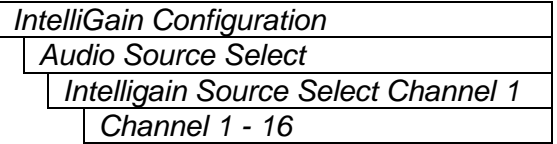

This control sets the channel mappings for the audio program configuration. This audio configuration then feeds the program configuration sources. For simplicity only Channel 1 is shown.

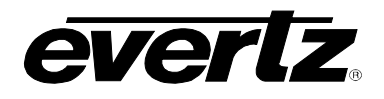

### <span id="page-12-0"></span>**3. INTELLIGAIN CONFIGURATION BY AUDIO PROGRAM**

IntelliGain<sup>™</sup> can individually process up to eight audio programs independently. An audio program defines how the audio is grouped together.

For example, a 5.1+2 program configuration mode is defined to have 2 audio programs. The first audio program is 5.1 and the second is 2.

[Table 3-1](#page-12-1) outlines the relationship between the program configuration mode and the number of audio programs.

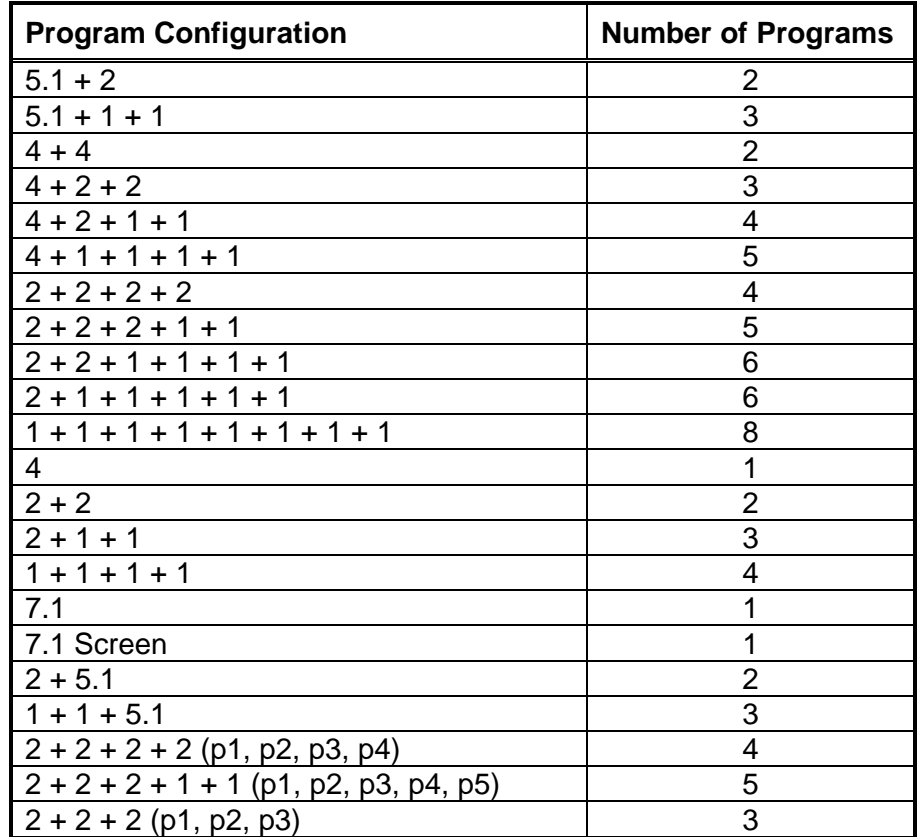

#### **Table 3-1: Relationship between Program Configuration Mode and Audio Programs**

<span id="page-12-1"></span>The internal IntelliGain<sup>™</sup> engine will analyze the value of the selected Program Config Source. This value will determine how many Program VistaLINK® tabs are to be accessible.

For example, if a program configuration source of  $5.1 + 2$  is selected, then 2 program configuration tabs will be user accessible. However, if a program configuration source of  $1 + 1 + 1 + 1$  is selected then 4 program configuration tabs will be accessible.

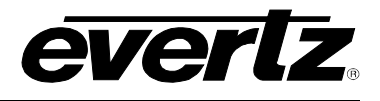

[Figure 3-1](#page-13-0) identifies up to eight program configuration tabs that are accessible via the VistaLINK® NMS.

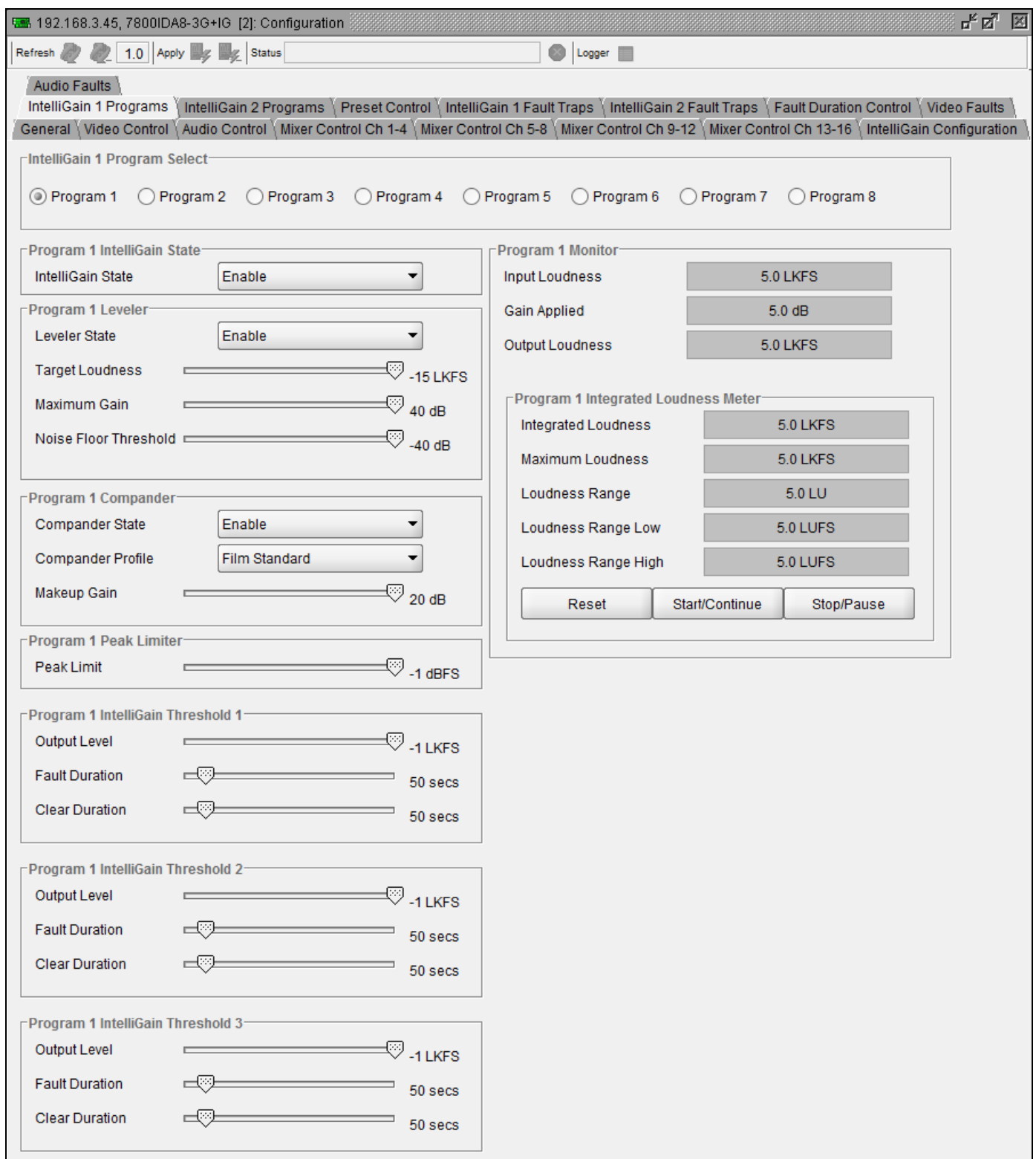

### <span id="page-13-0"></span>**Figure 3-1: Program 1 Configuration View**

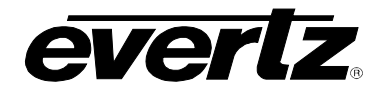

#### <span id="page-14-0"></span>**3.1. PROGRAM CONFIGURATION CONTROL**

Once IntelliGain<sup>TM</sup> is configured for the desired audio programs, the VistaLINK<sup>®</sup> program configuration tabs will become activated. The user interface and program configuration tabs are identical.

Sections [3.1.1](#page-14-1) to [3.1.10](#page-17-1) provide detailed explanations for each control available in the Program Configuration tab. Since each program configuration interface is identical, only Program 1 will be described.

#### <span id="page-14-1"></span>**3.1.1. Setting the IntelliGain State**

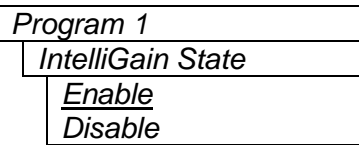

The *IntelliGain State* control is the master switch for the IntelliGain<sup>™</sup> processor, which is used for the given audio program. Set this control to *Enable* to initiate IntelliGain™ processing.

#### <span id="page-14-2"></span>**3.1.2. Setting the Leveler State**

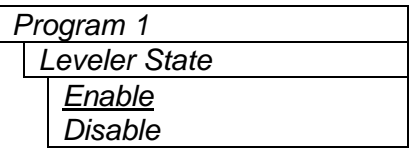

The *Leveler State* control is used to activate the IntelliGain™ audio leveler. The leveler is used to level each individual audio channel to the target loudness level. Set this control to *Enable* to activate the IntelliGain™ audio leveler.

#### <span id="page-14-3"></span>**3.1.3. Setting the Target Loudness**

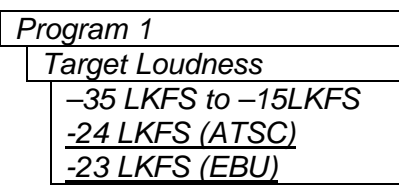

**Program 1** The *Target Loudness* control is used to set the target loudness level for the given audio program. The IntelliGain $TM$  processor will level the audio to this value. Note that if the compander is enabled, it is desirable to set the target loudness parameter to the range (–31 LKFS to –26 LKFS) and use *Makeup Gain* control to reach the final desired target loudness level.

#### <span id="page-14-4"></span>**3.1.4. Setting the Maximum Gain**

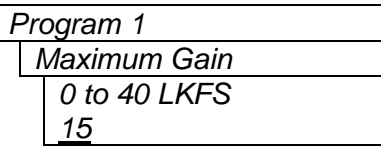

The *Maximum Gain* control is the total amount of gain that the IntelliGain<sup>™</sup> engine will apply. For example, setting this control to 10 LKFS indicates that IntelliGain<sup>TM</sup> is not to add anymore than 10 LKFS of gain to the audio program, even if the audio program requires more gain to reach the target loudness level.

#### <span id="page-14-5"></span>**3.1.5. Setting the Noise Floor Threshold (If Available)**

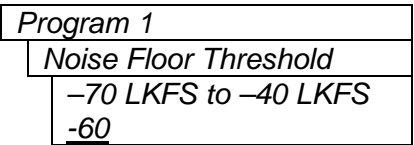

The *Noise Floor Threshold* control is used to set the threshold level for IntelliGain™ processing. Levels below this value will not have IntelliGain $TM$  processing applied.

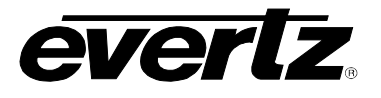

#### <span id="page-15-0"></span>**3.1.6. Setting the Hold Time (If Available)**

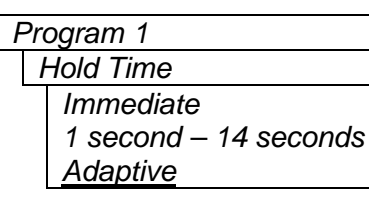

**Program 1** The *Hold Time* control is used to set the hold time for the given audio program. The IntelliGain™ processor will wait this period of time to add gain once the level goes below the target loudness. The adaptive setting will vary the hold time depending on the content for optimal sound quality.

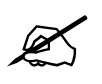

**Please Note: Hold Time has been removed and will always be set to Adaptive.**

#### <span id="page-15-1"></span>**3.1.7. Setting the Compander State (If Available)**

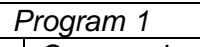

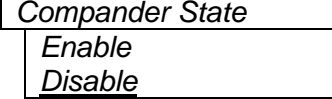

The *Compander State* control is used to activate the on-board compressor/expander, otherwise known as the compander. The use of the compander allows audio signals with a large dynamic range to be transmitted over facilities that have a smaller dynamic range capability. The compander works by compressing or expanding the dynamic range of the audio signal.

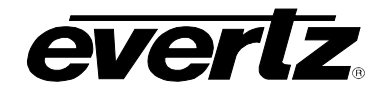

#### <span id="page-16-0"></span>**3.1.8. Setting the Compander Profile (If Available)**

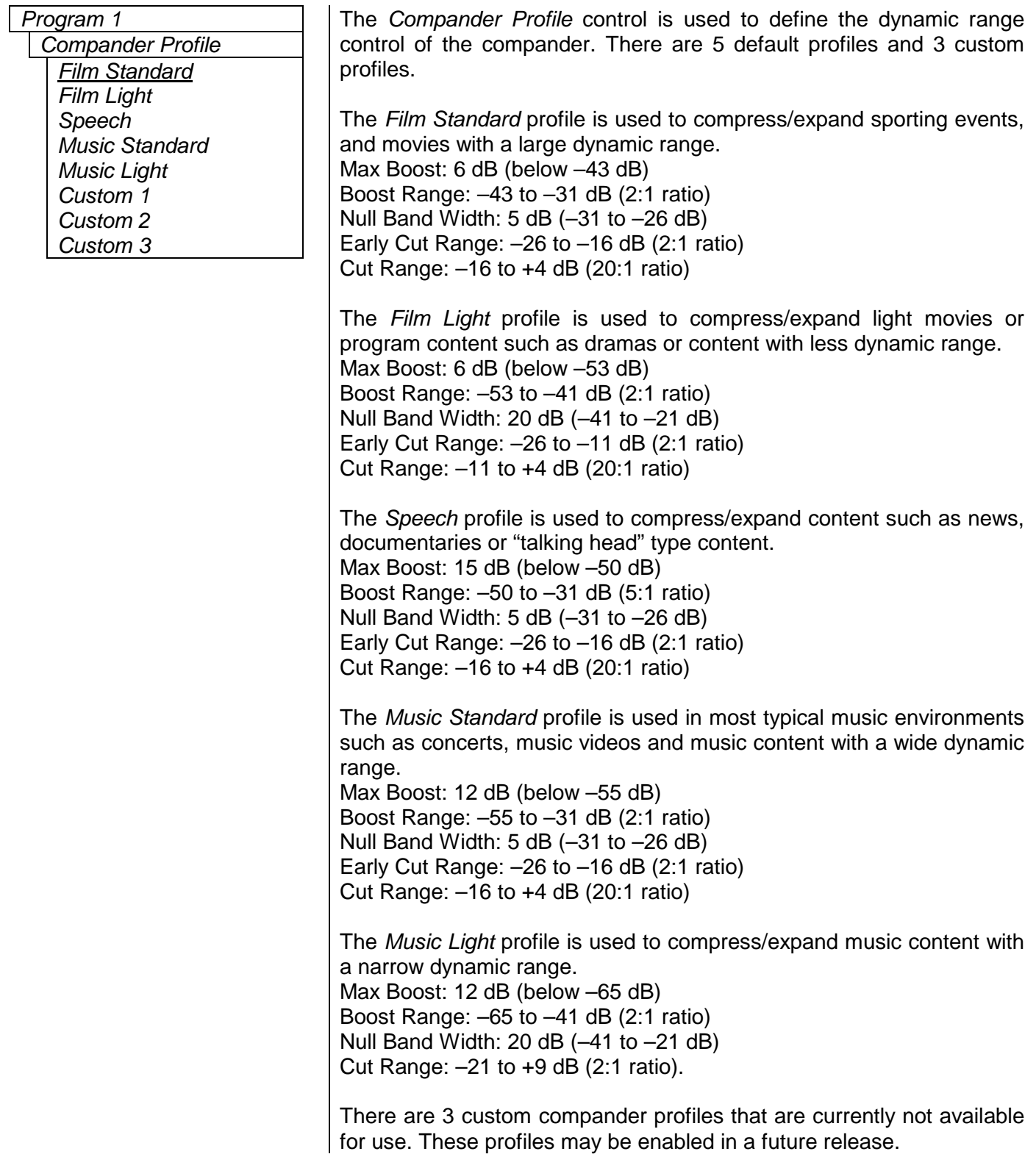

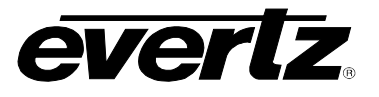

#### <span id="page-17-0"></span>**3.1.9. Setting the Makeup Gain (If Available)**

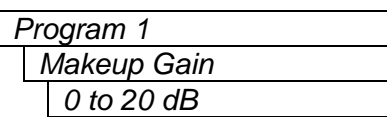

*Program 1* The *Makeup Gain* control is used to add additional gain to the audio program. This control would be used if the final desired target loudness has not been reached.

#### <span id="page-17-1"></span>**3.1.10. Setting the Peak Limit**

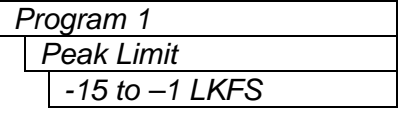

*Program 1* The *Peak Limit* control is used within the audio program chain to provide an upper limit to peak program levels. Sometimes referred to as a "brick-wall" limiter. This control is used to maintain the upper limit of the peak levels.

#### <span id="page-17-2"></span>**3.2. INTELLIGAIN LOUDNESS MONITORING**

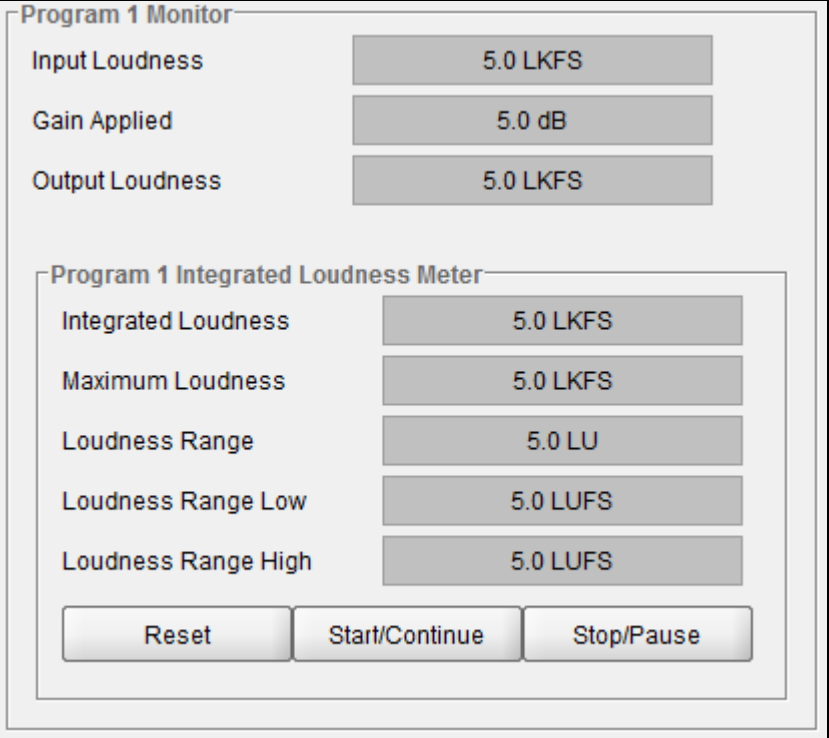

**Figure 3-2: IntelliGain Loudness Monitoring View**

#### <span id="page-17-4"></span><span id="page-17-3"></span>**3.2.1. Monitoring the Input Loudness**

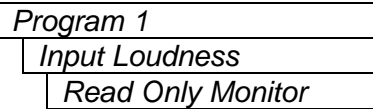

The *Input Loudness* control will provide a real time value of the calculated input loudness value. This control is used for monitoring purposes only.

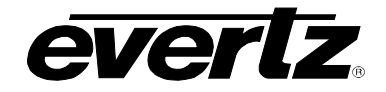

#### <span id="page-18-0"></span>**3.2.2. Monitoring the Gain Applied**

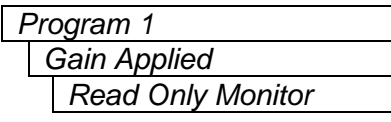

*Program 1* The *Gain Applied* control will provide a real time value indicating the amount of gain being applied by the IntelliGain™ system. Values can be either negative, indicating a gain reduction, or positive, indicating gain is being applied.

#### <span id="page-18-1"></span>**3.2.3. Monitoring the Output Loudness**

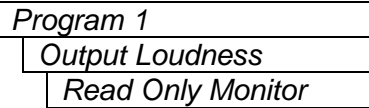

The *Output Loudness* control will provide a real time value of the calculated output loudness value. This control is used for monitoring purposes only. It is used to provide confidence monitoring.

#### <span id="page-18-2"></span>**3.2.4. Monitoring the Integrated Loudness**

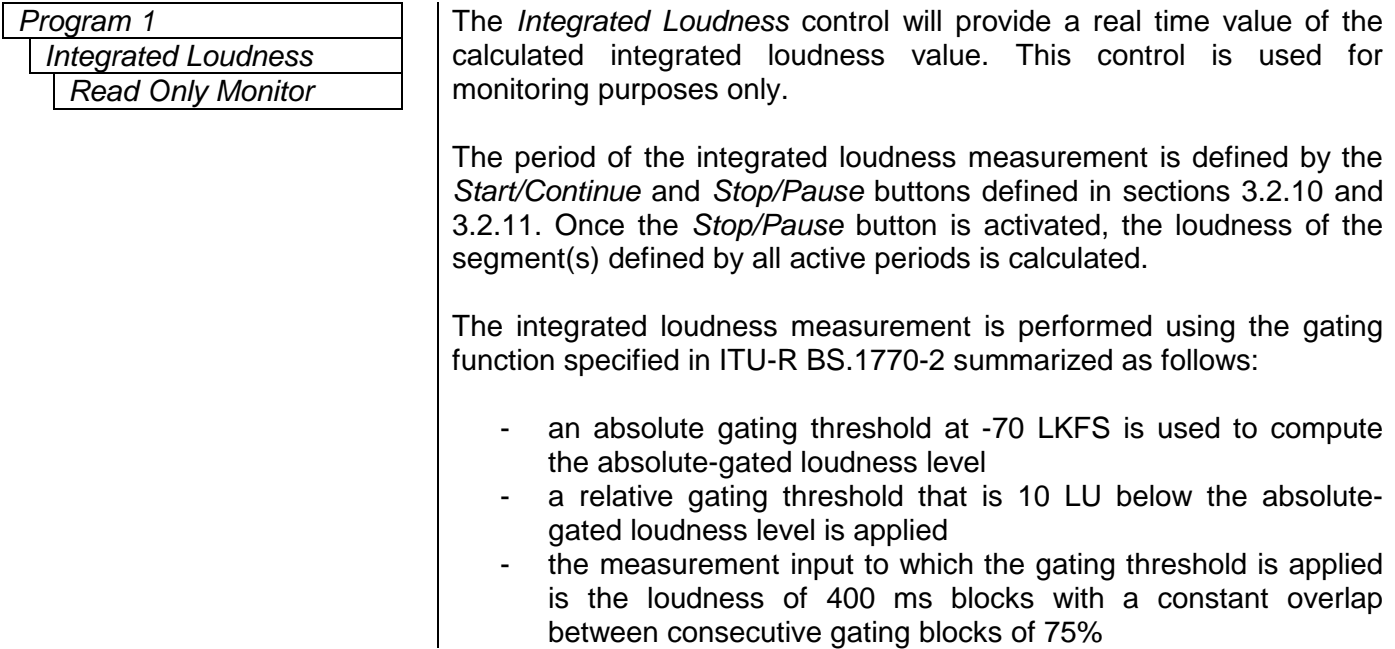

#### <span id="page-18-3"></span>**3.2.5. Monitoring the Maximum Loudness**

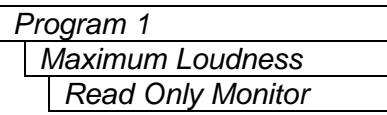

The Maximum Loudness control will provide a real time value of the calculated maximum loudness value within the duration of the *Integrated Loudness* calculation. This control is used for monitoring purposes only.

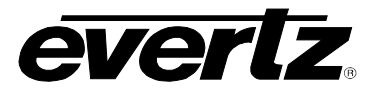

#### <span id="page-19-0"></span>**3.2.6. Monitoring the Loudness Range**

*Loudness Range Read Only Monitor*

*Program 1* The *Loudness Range* control will provide a real time value of the calculated loudness range value within the duration of the *Integrated Loudness* calculation. This control is used for monitoring purposes only.

> The *Loudness Range* describes the distribution of loudness within a program and is defined as the difference between the highest and lowest loudness values within the *Integrated Loudness* period. This range excludes all loudness values in the top 5% and bottom 10% of the loudness distribution after applying a relative gating threshold of 20 LU below the absolute-gated loudness level.

#### <span id="page-19-1"></span>**3.2.7. Monitoring the Loudness Range Low**

*Loudness Range Low Read Only Monitor*

*Program 1* The *Loudness Range Low* control will provide a real time value of the lowest calculated loudness value within the duration of the *Integrated Loudness* calculation, given the exclusions and thresholds used as described in the calculation of the *Loudness Range* in section [3.2.6.](#page-19-0) This control is used for monitoring purposes only.

#### <span id="page-19-2"></span>**3.2.8. Monitoring the Loudness Range High**

*Loudness Range High Read Only Monitor*

#### *Program 1* The *Loudness Range High* control will provide a real time value of the highest calculated loudness value within the duration of the *Integrated Loudness* calculation, given the exclusions and thresholds used as described in the calculation of the *Loudness Range* in section [3.2.6.](#page-19-0) This control is used for monitoring purposes only.

#### <span id="page-19-3"></span>**3.2.9. Reset**

*Reset*

*Program 1* The *Reset* control will flush the buffer for the *Integrated Loudness* calculation.

> This control should be activated each time a new *Integrated Loudness*  value is to be obtained.

#### <span id="page-19-4"></span>**3.2.10. Start/Continue**

*Start/Continue*

*Program 1* The *Start/Continue* control will commence or resume the duration in which loudness values are being used to calculate the *Integrated Loudness* measurement.

#### <span id="page-19-5"></span>**3.2.11. Stop/Pause**

*Stop/Pause*

*Program 1* The *Stop/Pause* control will terminate or pause the duration in which loudness values are being used to calculate the *Integrated Loudness*  measurement. Each time this button is activated, a new *Integrated Loudness* value will be produced.

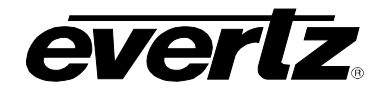

#### <span id="page-20-0"></span>**3.3. SETTING THE OUTPUT LEVEL THRESHOLD (1, 2, 3)**

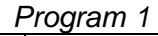

*Output Level Threshold (1,2,3) -65 LKFS to –1 LKFS* The *Output Level Threshold* control is used for real time monitoring and SNMP trap alarming. By defining the output level, the IntelliGain™ system will send an SNMP alarm to VistaLINK® if the output loudness level exceeds the defined output level. For example, by setting this control to –18 *LKFS*, if the calculated output loudness level exceeds – 18 *LKFS* (for the specified fault duration) then an alarm will be sent to VistaLINK® for immediate operator notification. There are 3 levels of alarm thresholds. These can be setup as minor, major and critical alarming thresholds.

#### <span id="page-20-1"></span>**3.4. SETTING THE FAULT DURATION**

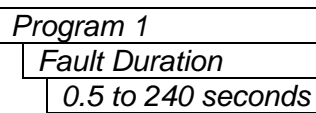

*Program 1* The *Fault Duration* control defines the amount of time that the IntelliGain™ system detects the output level has been exceeded. For example, if this control is set to 25 seconds; this means that the output level has to be exceeded for a minimum of 25 seconds before an SNMP trap alarm is sent to VistaLINK®.

#### <span id="page-20-2"></span>**3.5. SETTING THE CLEAR DURATION**

*Clear Duration 0.5 to 240 seconds*

*Program 1* The *Clear Duration* defines the amount of time that the IntelliGain<sup>TM</sup> system must be corrected to before a correction SNMP trap is sent to VistaLINK<sup>®</sup>. For example, if this control is set to 10 seconds; this means that the IntelliGain<sup>™</sup> output level fault must be corrected for a minimum of 10 seconds before a correction alarm is sent to VistaLINK®. This control is primarily used to smooth out alarming for audio with a very wide dynamic range.

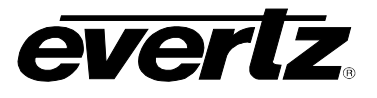

### <span id="page-21-0"></span>**4. INTELLIGAIN FAULT TRAPS**

The IntelliGain™ system can provide real time analysis and confidence monitoring with SNMP trap alarm notification. These alarms can be enabled and disabled on an individual audio program basis using the IntelliGain™ Fault Traps configuration tab.

To enable or disable an SNMP alarm notification, either check or un-check the defined control.

The system also provides real time trap status information. If a trap is sent by the IntelliGain<sup> $M$ </sup> system, the trap status box will change state indicating the real time value for that trap. For example, if the trap status box is the colour green, then the trap has not been sent. However, if the status box is the colour red, then the fault is in a current state of alarm. Once corrected, the status box will turn back to the colour green.

[Table 4-1](#page-21-1) identifies the VistaLINK® configuration view for the IntelliGain<sup>™</sup> Fault Traps.

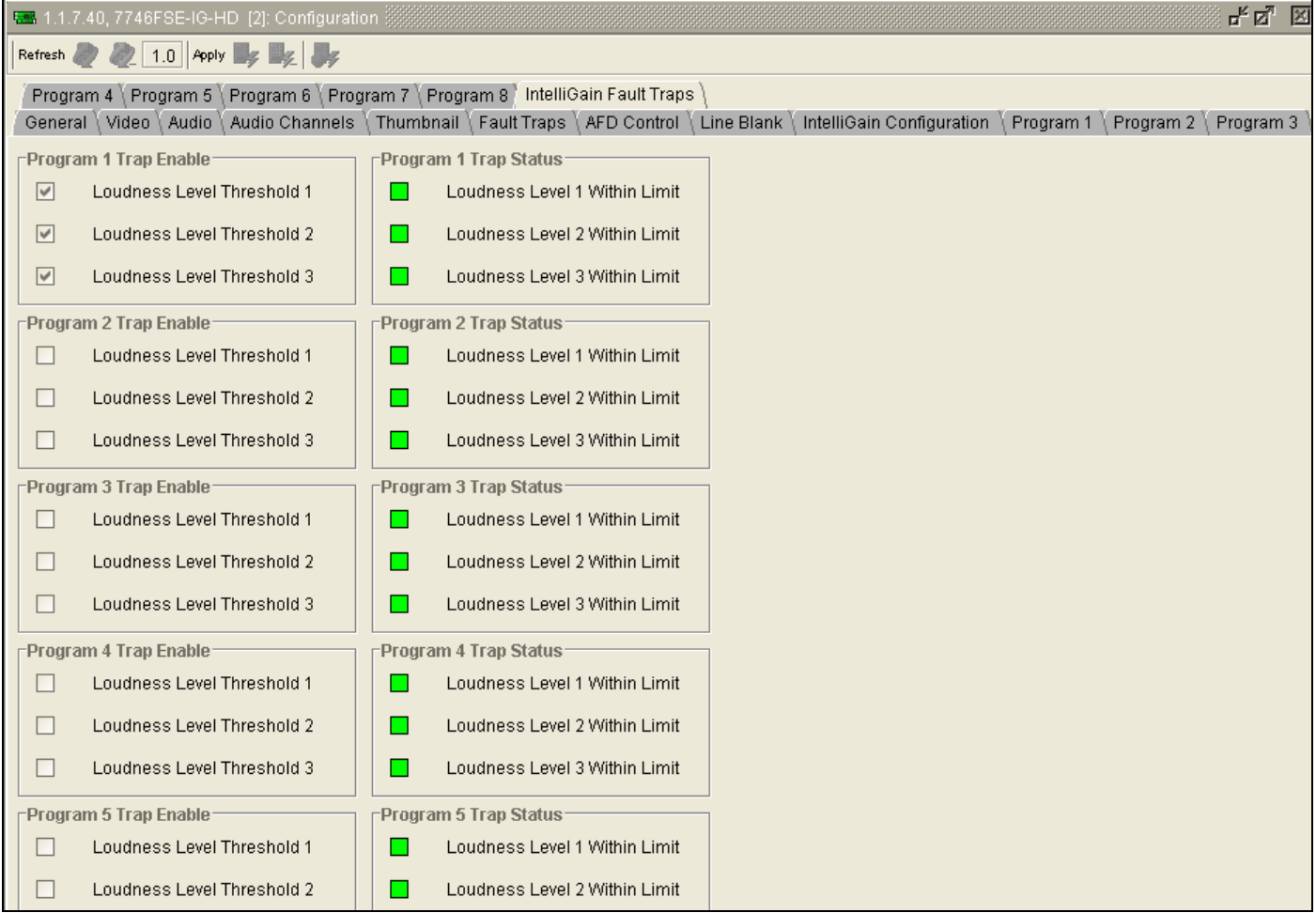

<span id="page-21-1"></span>**Table 4-1: IntelliGain Fault Traps**